# Для чего нужен Sellego

Sellego — это доступный и удобный сервис аналитики для роста продаж на Wildberries.

 *Ссылка:* **<https://sellego.com/>**

#### **С Sellego вы сможете:**

- Узнавать все ключевые слова, по которым ваша карточка видна в поиске WB.
- Оценивать позиции вашего (или конкурентов) товара по всем ключевым запросам по 9 регионам в органическом поиске и с учетом рекламы.
- Ежедневно отслеживать количество просмотров карточки по каждому ключу.
- Подбирать ключевые запросы и улучшать описание товара.
- Отслеживать позиции **с включенным Бустером в Авторекламе.**
- Видеть настоящие рекламные ставки, включая ставки по Авторекламе.

#### БЕСплатные инструменты

## Проверка позиции WB

Инструмент показывает все ключевые слова, их частотность (как часто ищут), позиции карточки в поиске Вайлдберриз и количество просмотров по ней по каждому ключевому слову на момент запроса. Для карточек **с включенной Авторекламой и Бустером** также отображает изменение позиции с органической на рекламную.

 *Ссылка:* **<https://sellego.com/pozicii-tovarov-wildberries/>**

Не требует регистрации

#### **Инструкция по использованию**

1. Введите артикул карточки товара (SKU) и нажмите кнопку «**Проверить**»

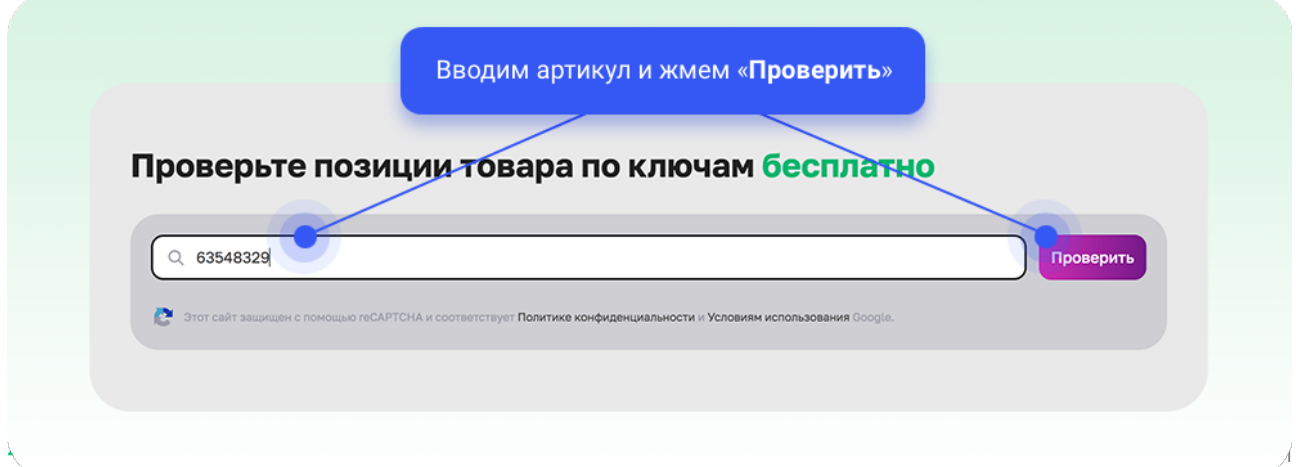

2. В результате вы получите **все ключевые запросы**, по которым товар присутствует в поиске на позиции выше 1200. Также Sellego покажет частоту, кол-во товаров, сложность (KD), позицию и кол-во просмотров в месяц по каждому отдельному запросу. Подробнее о каждом параметре ниже.

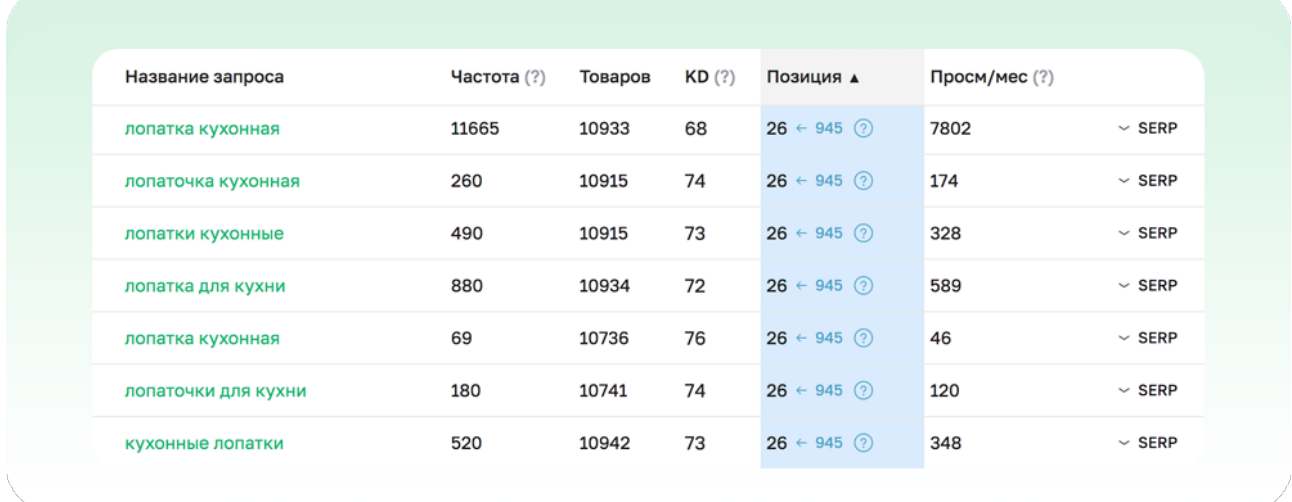

**Частота** — сколько раз вводили ключевой запрос в поиске WB за 30 дней.

**Товаров** — общее кол-во товаров по конкретному ключевому запросу.

**KD** — сложность ключевого запроса, рассчитываемый показатель (1-100), отображает, насколько тяжело будет занять топовые позиции и получить много просмотров. Чем выше KD, тем больше конкуренция и сложнее продвигать товар по такому запросу.

**Позиция** — показывает позицию (место в результатах поиска), на которой найден ваш товар на момент запроса (проверка в реальном времени). В случае, если по товару **включена Автореклама с Бустером**, то фон ячейки выделяется голубым цветом и к текущей позиции в поиске добавляется значение органической позиции товара (синим цветом), с которой он поднялся за счет Бустера.

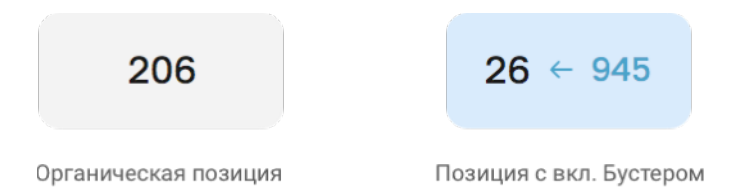

*Чем выше позиция вашего товара в поиске, тем чаще ваш товар видят в результатах, переходят в карточку и заказывают.* 

**Просм/мес** - ожидаемое кол-во просмотров товара за месяц в результатах поиска по ключевому запросу. Рассчитывается с учетом, что товар будет находиться на данной позиции весь месяц. Показатель выводится для отслеживания динамики изменения просмотров по товару, а не для точного расчета просмотров и переходов в карточку товара.

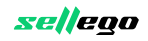

Опция **SERP** - возможность быстро просмотреть товары на первых 20 позициях на Wildberries по конкретному ключу. Это удобный инструмент для поиска и оценки конкурентов без необходимости переключения на сам Wildberries.

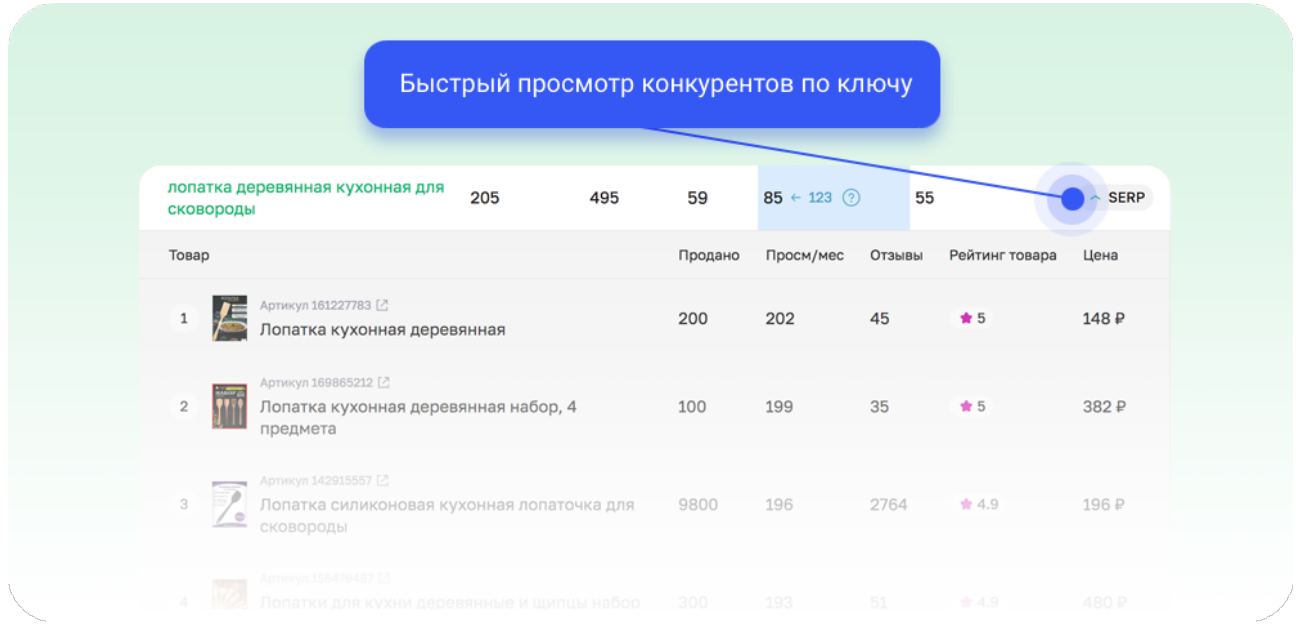

С помощью инструмента можно изучать описание, характеристики, кол-во покупок, ценовую политику, оценки и отзывы конкурентов в топе выдачи и использовать эту информацию для доработки своей карточки, чтобы подняться выше и увеличить продажи.

**Видимость** — средняя по всем ключам вероятность того, что ваш товар увидит покупатель WB при пролистывании списка товаров. Чем хуже позиции товара, тем ниже вероятность, что его увидят.

### Сервис проверяет позиции по 9 регионам: **Москва, Санкт-Петербург, Екатеринбург, Новосибирск, Казань, Краснодар, Хабаровск, Беларусь,**

**Казахстан**. Позиция товара в результатах всегда зависит от того, на каких складах он лежит (срок доставки) и из какого региона его ищет потенциальный покупатель.

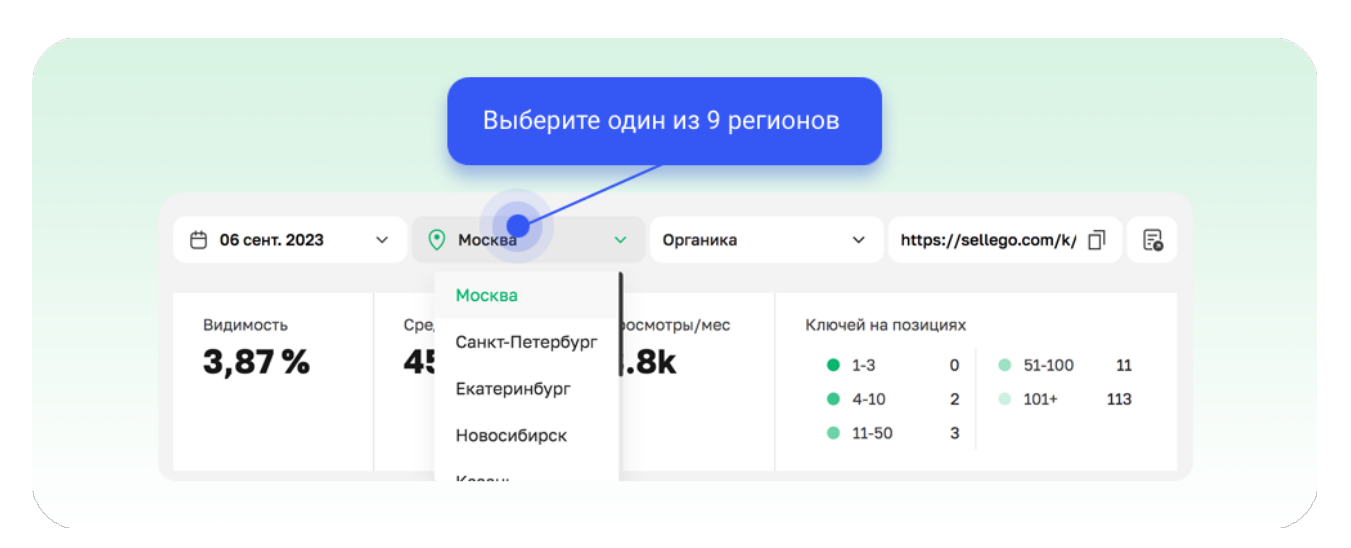

 *Следите за позициями по регионам, где важен рост продаж.* 

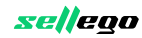

### Поиск ключей

Инструмент позволяет подбирать ключевые запросы на Wildberries бесплатно. Правильно подобранные и добавленные в описание товара ключевые слова выведут ваши товары на высокие позиции в поиске WB.

 *Ссылка:* **<https://sellego.com/podbor-klyuchej-wb/>** Не требует регистрации

#### **Инструкция по использованию**

#### **1. Поиск ключей**

Введите один или несколько (каждый в новой строке или через запятую) запросов. Но не более 10. Нажмите кнопку «**Подобрать**».

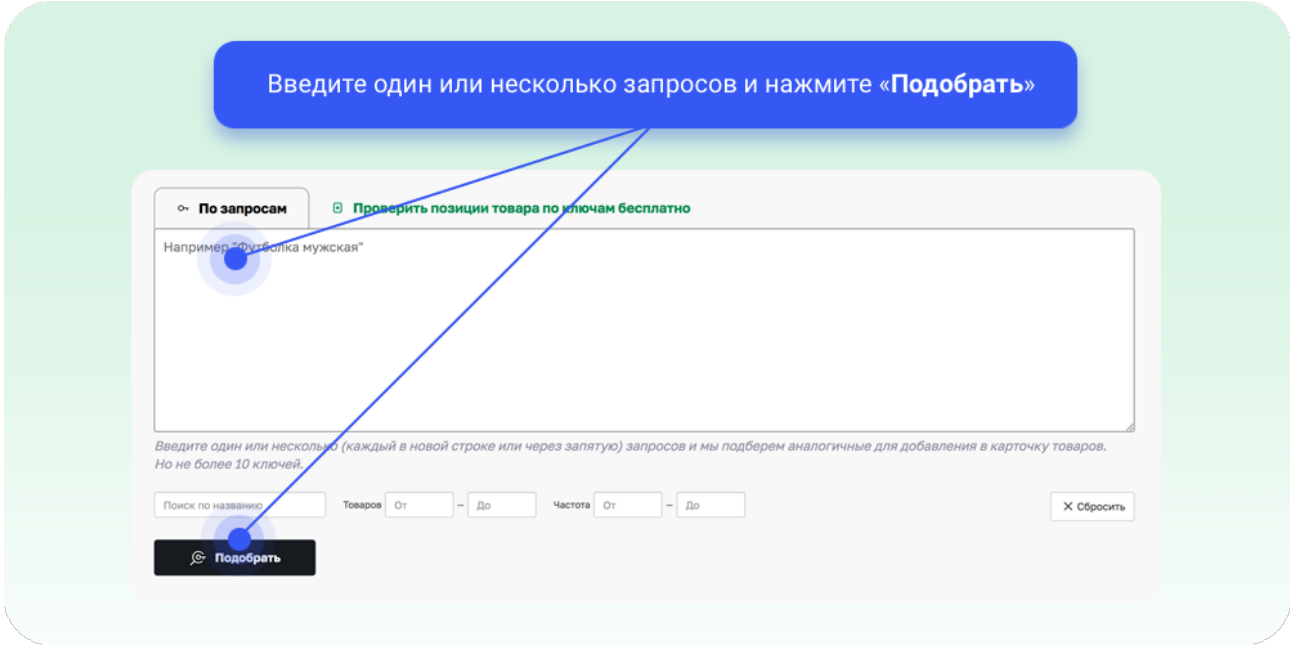

Если хотите получить в результатах только ключи, которые имеют кол-во товаров, частотность в определенном диапазоне, или содержат определенное слово (или словосочетание), воспользуйтесь фильтрами под формой запроса.

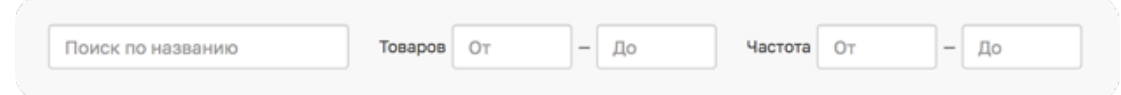

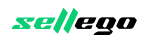

#### **1. Список ключевых запросов**

Полученные результаты можно скопировать одной строкой через запятую или с переносом каждого ключа на новую строку. Отметьте ключи, которые хотите скопировать и нажмите кнопку «**Копировать**».

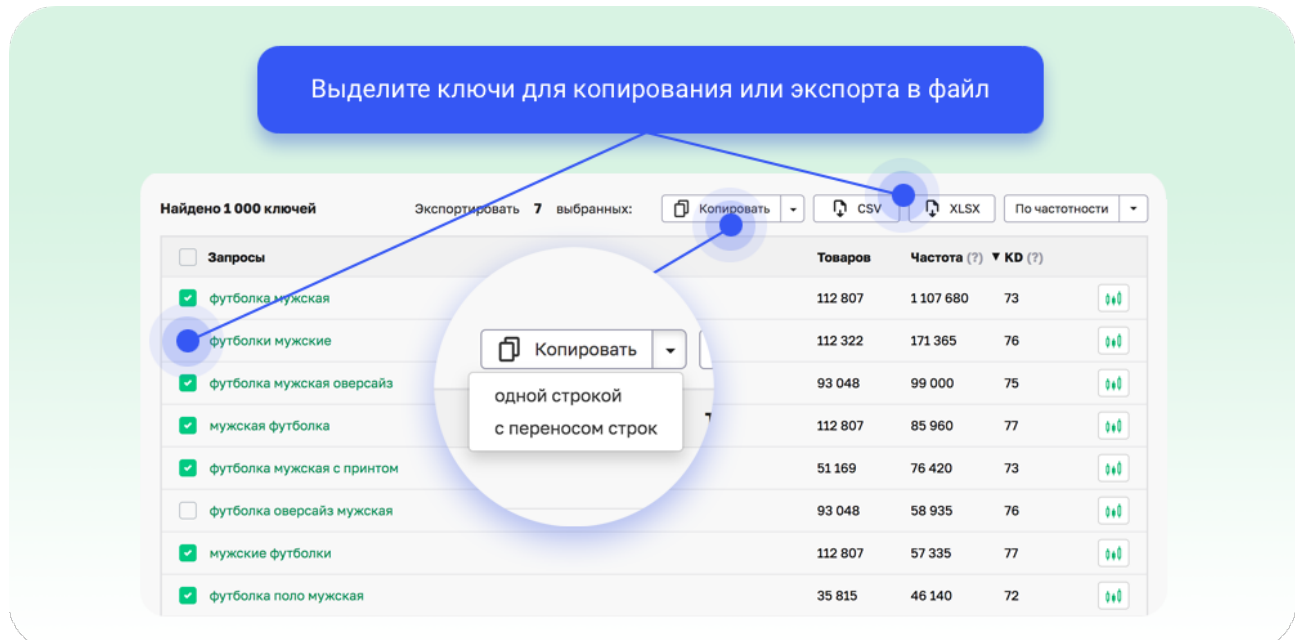

Для удобства работы с таблицей также доступны сортировки:

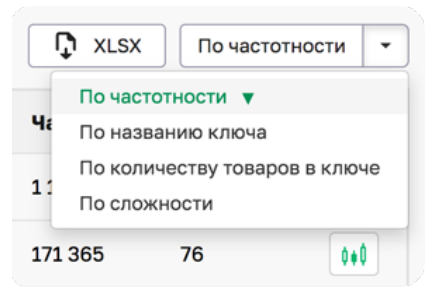

### платные инструменты

## Трекер позиций

Трекер позиций поможет вывести SEO карточек на новый уровень. Трекер ежедневно автоматически проверяет позиции по всем ключевым запросам, по которым ваш товар виден на Wildberries.

Трекер показывает динамику изменений позиций карточки, поэтому удобен при оценке реакции на включение Авторекламы с Бустером, замере результатов после

изменения описания, характеристик, цены, распределения по складам. Также можно сравнивать свои показатели с показателями конкурентов.

 *Ссылка:* **<https://sellego.com/tracking/>**

Требует регистрации

#### **Инструкция по использованию**

#### **1. Регистрация**

Перейдите по ссылке <https://sellego.com/signup/> или нажмите войти в кабинет и ссылку «**Зарегистрироваться»**.

#### **2. Подключение пробного периода**

Чтобы оценить полезность инструмента, Sellego предоставляет полный доступ к сервису на 3 дня за символические 30 руб.

После регистрации с помощью email или telegram в главном меню кабинета выберите раздел «**Тарифы».** Выберите кол-во артикулов под ваши объемы товаров и перейдите на страницу оплаты.

#### **3. Добавление товаров**

Перейдите в **раздел Товары** в верхнем меню кабинета. В разделе будут отображаться все добавленные для отслеживания товары. Нажмите кнопку «**Добавить товар».**

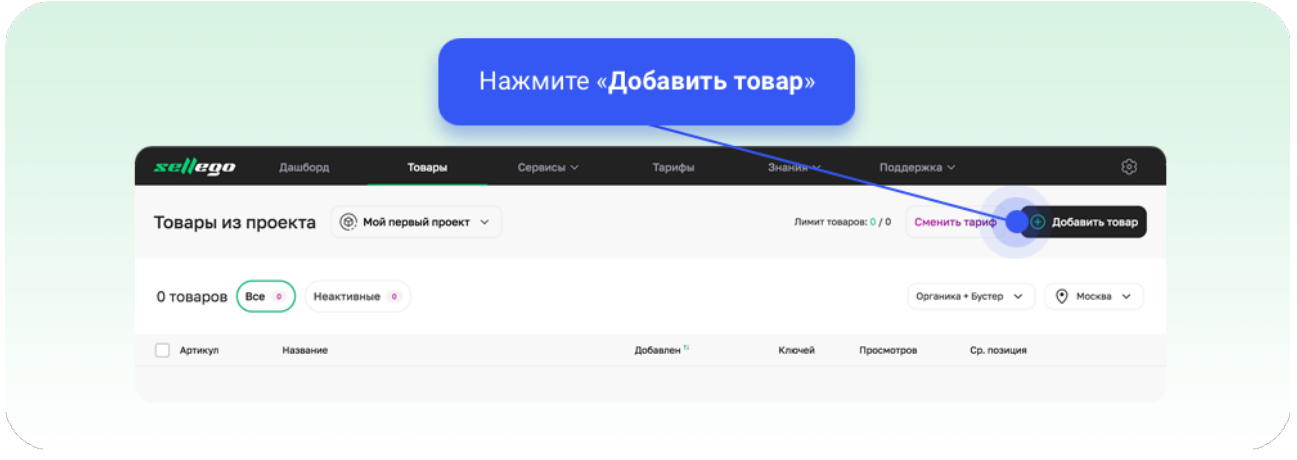

В форме добавления введите артикул товара (SKU) и нажмите «**Найти товар**». Sellego найдет товар на Wildberries и покажет информацию по нему.

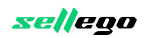

Чтобы начать отслеживать позиции по товару, нажмите «**Добавить**». Аналогично добавьте другие товары — свои и ваших конкурентов.

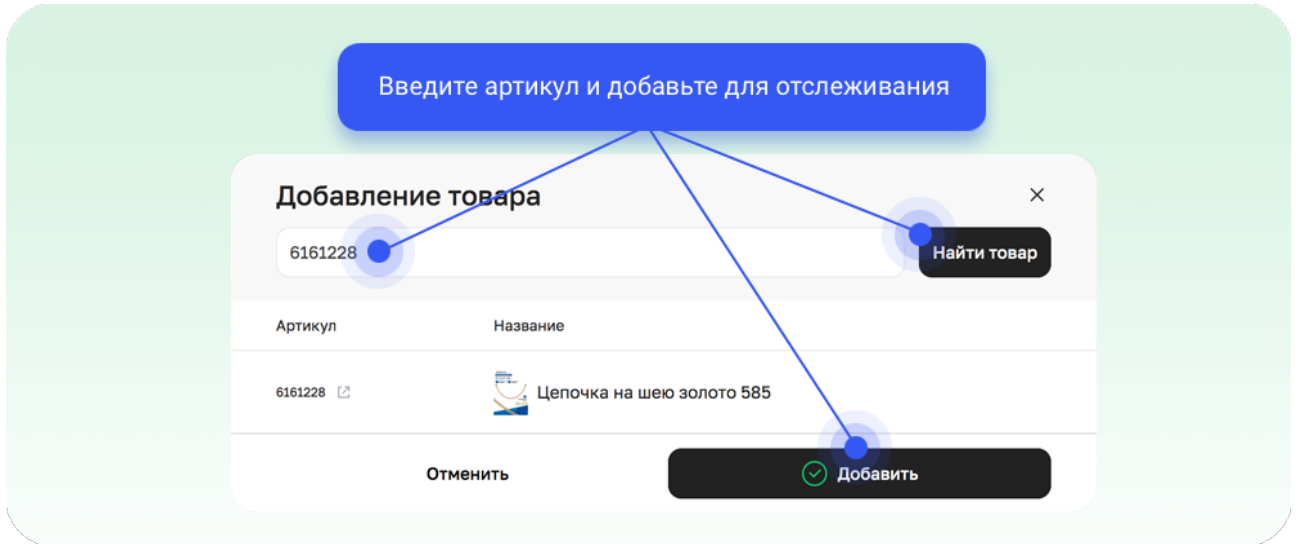

#### **4. Список товаров**

Все добавленные товары будут отображаться списком на странице «Товары». По каждому из них также будет выводиться краткая сводка с **общим кол-вом ключей**, по которым товар виден в выдаче поиска Wildberries, **общим кол-вом просмотров по всем ключам суммарно**, а также **средняя позиция** по ним.

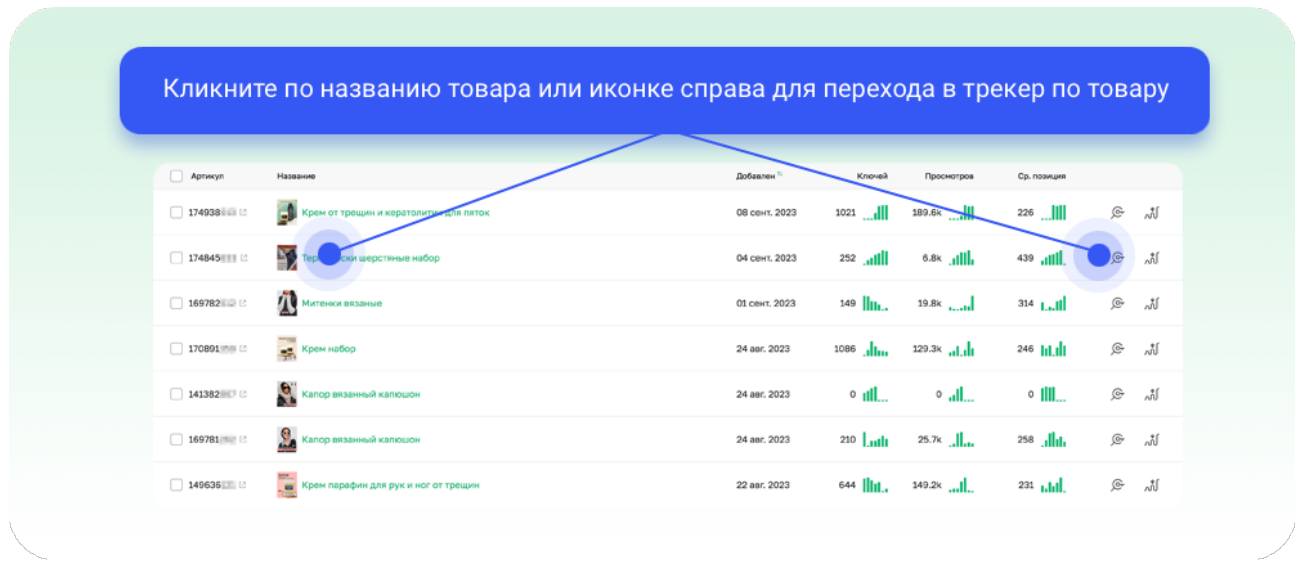

По графикам на странице товаров можно быстро оценить динамику изменения показателей за последние 7 дней.

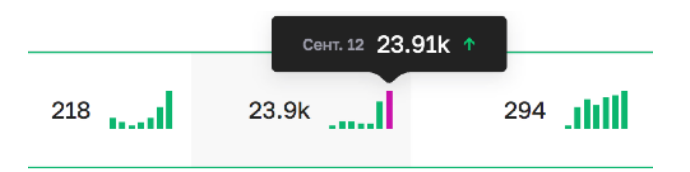

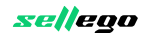

#### **6. Разделение товаров по проектам**

Товары можно разделять по проектам. Это очень удобно, если у вас несколько магазинов, или вы хотите выделить карточки конкурентов в отдельную группу (проект). Слева сверху доступно быстрое переключение между проектами:

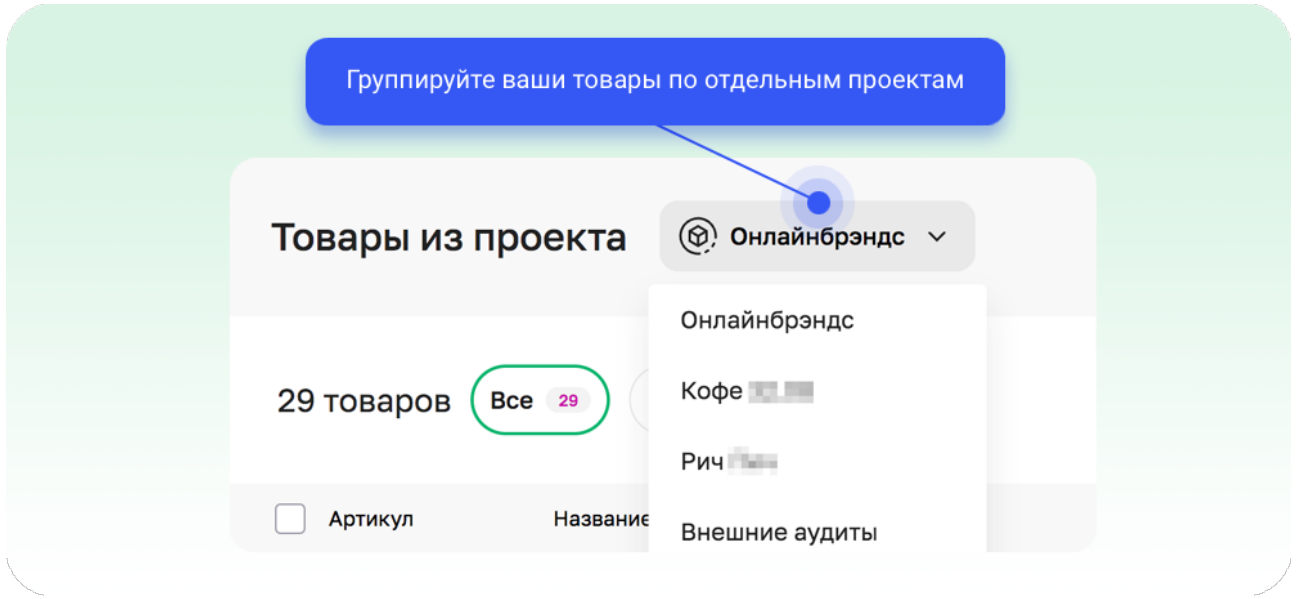

Управлять проектами можно в настройках вашего аккаунта. Кликните на шестеренку в правом верхнем меню и выберите раздел **«Проекты»**. Далее нажмите **«Создать проект».**

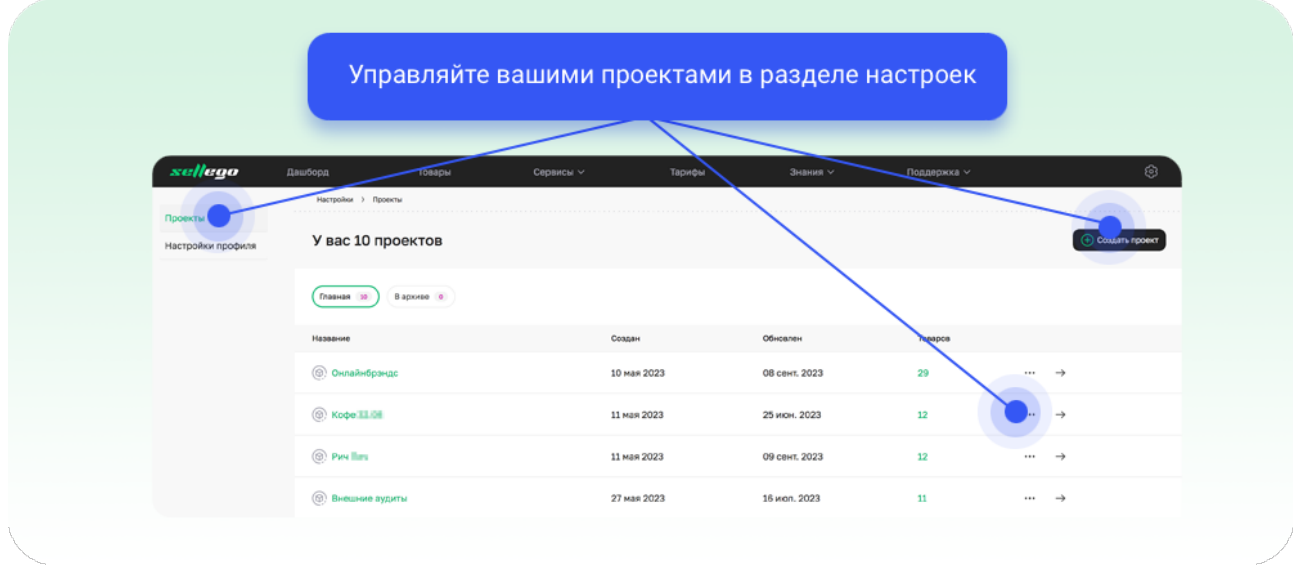

#### **7. Основная страница трекинга товара**

Именно на этой странице по каждому товару отображаются все данные, необходимые для анализа карточки.

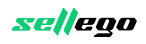

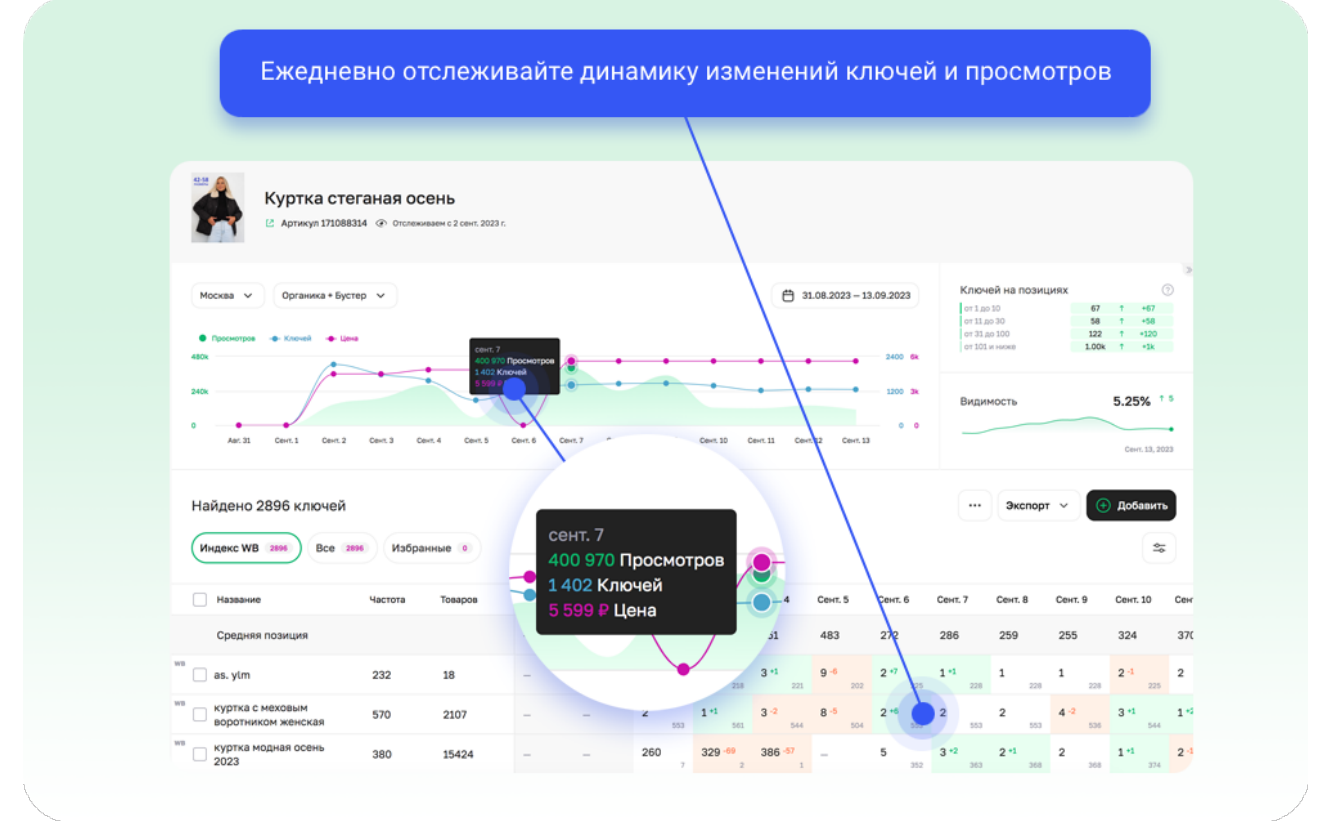

Все данные отображаются за определенный период по выбранной локации (одной из 9) и показывают значения либо только по органике, либо с учетом включенной Авторекламы с Бустером.

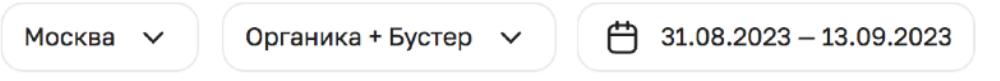

В верхней части отображается сводная информация в виде графиков. **Основной график** показывает динамику изменений ключей, просмотров и цен. По нему легко отслеживать, к примеру, как изменились просмотры карточки после изменения ключей из-за обновления описания и характеристик карточки

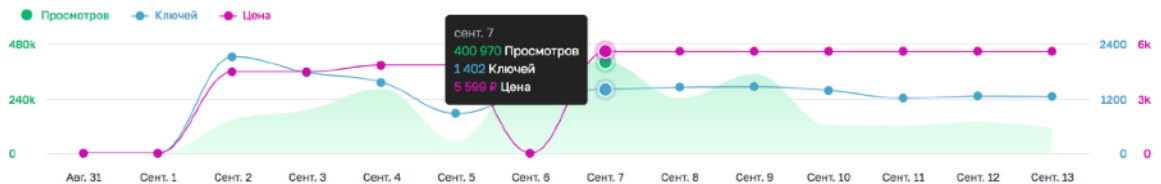

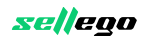

Таблица «**Ключей на позиции**» помогает быстро оценить изменения по всем ключам товара за выбранный период.

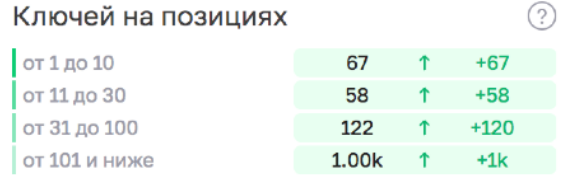

Промежутки от 1 до 10, от 11 до 30 и т.д. - это разбивка мест товара в результатах поиска. Справа отображено количество ключей, которые попадают в каждый из промежутков. И, правее, зеленым (или оранжевым, в случае падения) цветом показано изменение количества ключей в каждом промежутке за выбранный период.

**Видимость** — усредненная по выбранным в отчете ключам вероятность того, что ваша карточка будет увидена пользователем в общем списке карточек в результатах поиска.

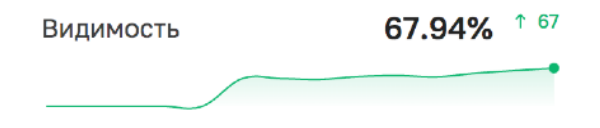

Видимость имеет ценность для анализа при просмотре по конкретной группе ключей. В общем списке ключей «Индекс WB» много лишних запросов, по которым WB показывает товар в выдаче. Такие запросы сильно влияют на общий показатель видимости. Поэтому, чтобы увидеть точную видимость, выделите интересующие вас ключи в отдельную группу. Как это сделать описано ниже. **Хорошим показателем видимости являются значения выше 60%.**

**Средняя позиция** по ключам покажет динамику изменений усредненной позиции по всем выбранным ключам.

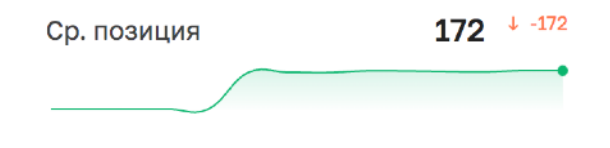

#### **8. Таблица позиций по ключам**

Слева по умолчанию отображаются все ключи (Индекс WB), по которым ваш товар виден в поиске. По каждому ключу показывается частота и общее кол-во товаров в выдаче Wildberries.

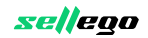

Зона таблицы правее прокручивается горизонтально и показывает позиции и просмотры товара по ключу за каждый день. При наведении на ячейку появляется всплывающая подсказка с пояснениями значений.

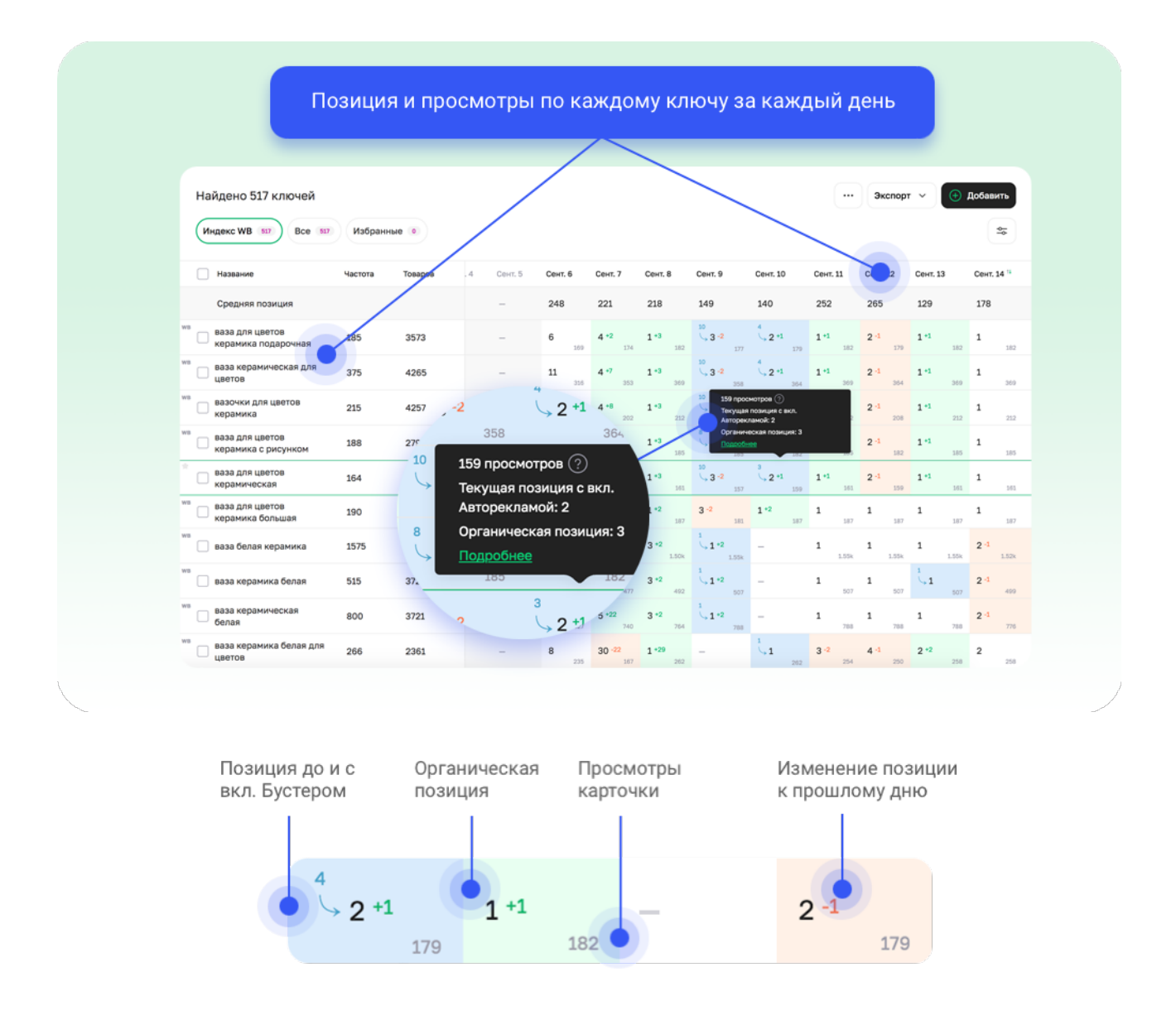

#### **Цвета ячейки:**

Улучшение органической позиции по отношению к прошлому дню;

По ключу включена Автореклама с Бустером;

Ухудшение органической позиции по отношению к прошлому дню;

Без изменения позиции, позиция не снималась или товар не найден.

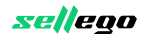

Если в ячейке вместо значений позиций **прочерк «**—**»**, это значит, что товар не найден на первых 12 страницах (1200 позиций) в результатах по ключу. Прочерк может также означать, что позиция не снималась, если у вас закончилась платная подписка на сервис. В этом случае проверьте ее статус в разделе «**Настройки профиля**».

#### **9. Добавление своих ключей**

По каждому добавленному товару Sellego сам показывает все ключи из поиска Wildberries. Они отображаются в группе «Индекс WB», но вы можете **добавить собственные ключи** для ежедневного трекинга. Чтобы это сделать, нажмите кнопку «**Добавить**».

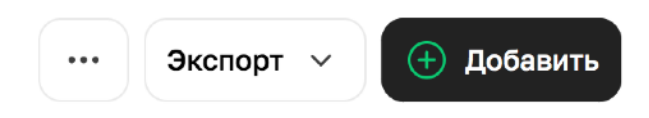

Добавить ключи можно вручную или автоматически через импорт из csv-файла со списком ключей.

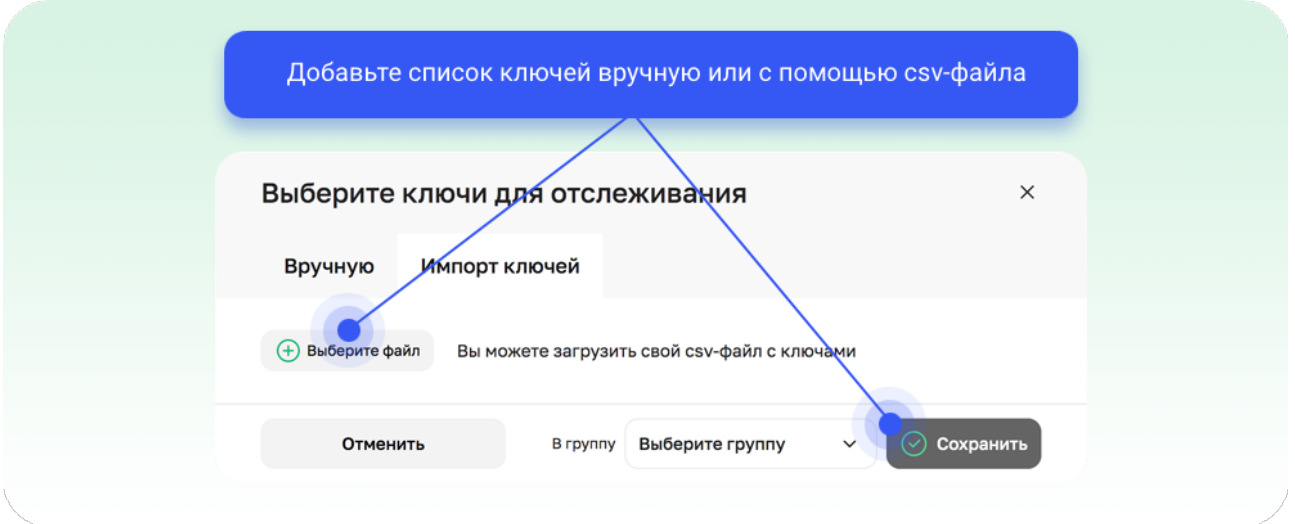

Чтобы добавить вручную, введите одно или несколько ключевых слов через запятую и нажмите кнопку «**Добавить**». Сервис предложит дополнительные варианты запросов. Выберите один или несколько подходящих запросов, выберите группу, куда нужно их добавить и нажмите «**Сохранить**».

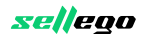

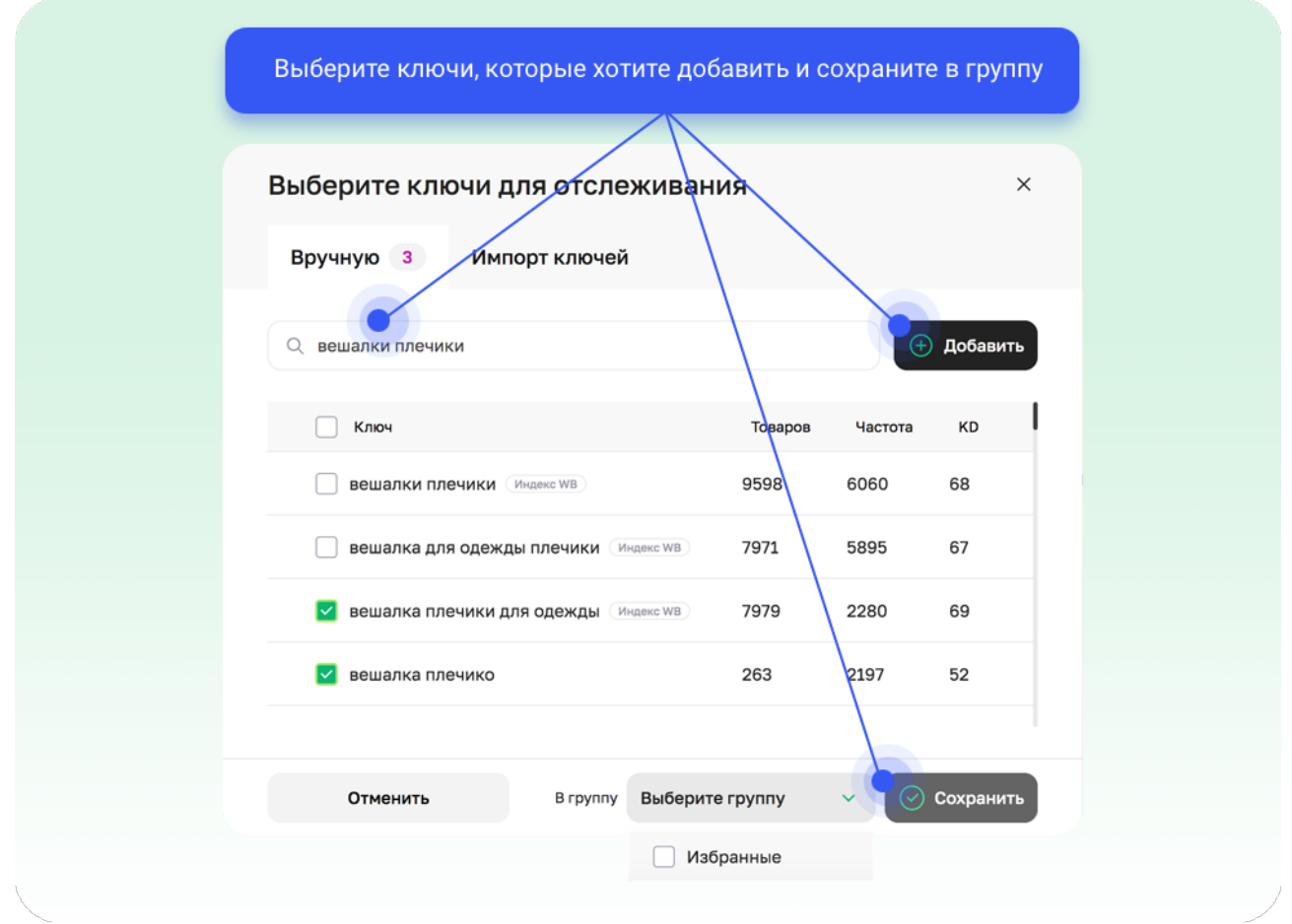

#### **10. Группировки ключей**

Как правило, ключевых запросов, по которым можно найти ваш товар, сотни или даже тысячи. Далеко не все они релевантны и влияют на уровень продаж. Поэтому ключи удобно выделять в отдельные группы.

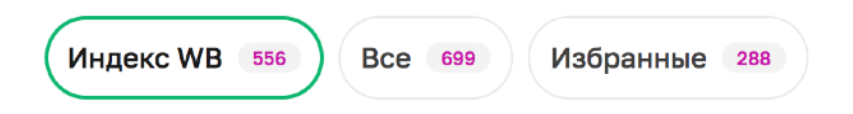

По умолчанию, в Sellego отображаются три группы: Индекс WB, Все, Избранные.

**Индекс WB** - автоматически показывает все ключи, по которым товар присутствует в поиске. Группа **Избранное** изначально пустая. В эту группу вы можете добавить как ключи из Индекса WB, так и свои собственные.

Чтобы быстро добавлять ключи в Избранное воспользуйтесь иконкой звездочки при наведении курсора на строку с ключом.

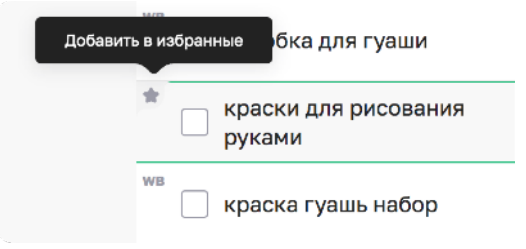

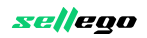

Если вы хотите добавить конкретный ключ в группу используйте кнопку справа от ключа и количества товаров по нему.

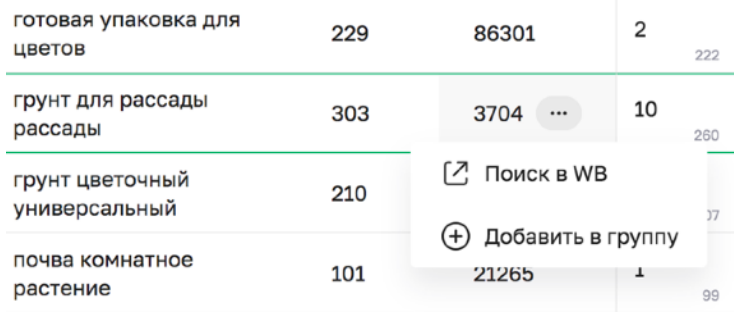

Для добавления в группу нескольких ключей из общей таблицы выберите ключи с помощью чек-бокса слева от каждого ключа. Нажмите кнопку «**Добавить в группу**». В появившемся окне выберите группу и нажмите «**Добавить**».

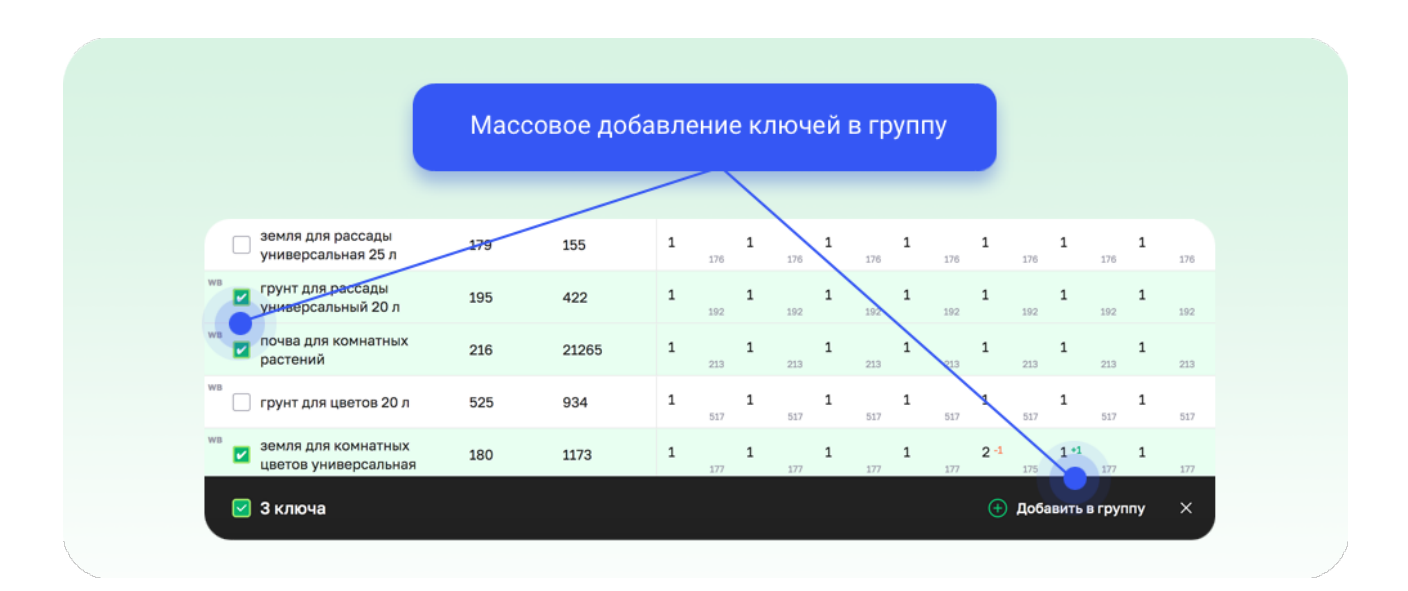

#### **11. Создание новой группы**

Если вы хотите добавить конкретный ключ в группу, используйте кнопку справа от ключа и выберите пункт «**Создать новую группу**».

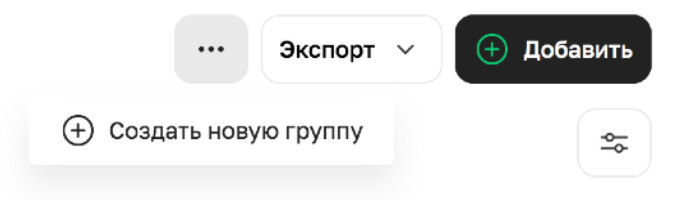

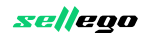

...

 $(\cdots)$ 

В появившемся окне введите название новой группы и нажмите «**Создать**»

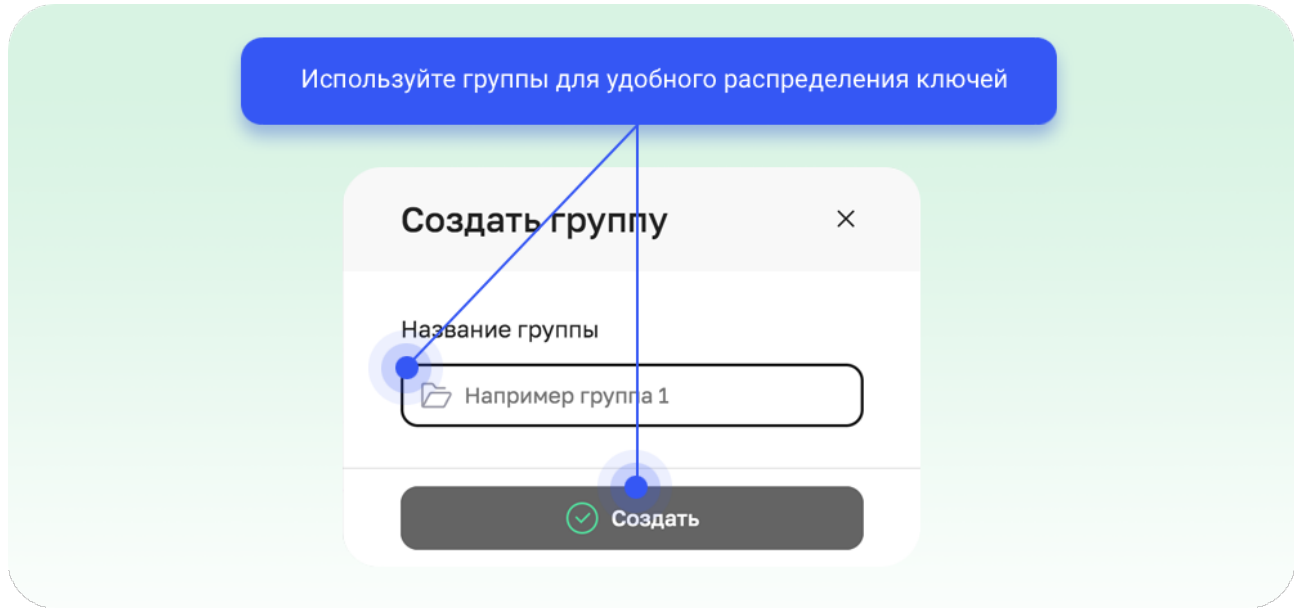

#### **12. Фильтры по ключевым запросам**

Чтобы открыть настройки фильтров нажмите на кнопку  $\frac{1}{2}$  справа сверху таблицы.

Вы можете настроить фильтр так, чтобы были отражены только ключевые запросы с заданной частотностью, по которым ваш товар занимает определенные позиции. Или отобразить только ключи, которые содержат нужное слово, фразу или их части.

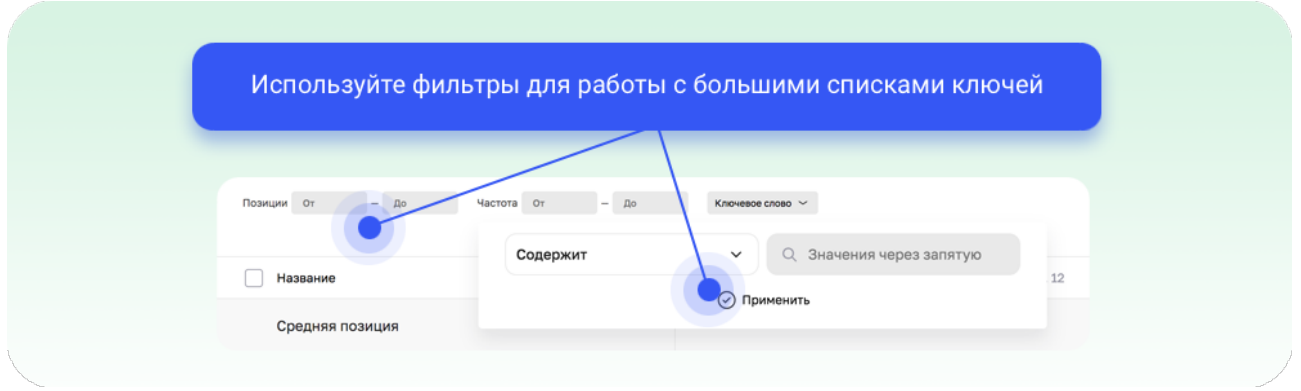

#### **13. Быстрая проверка позиций**

Основной трекер Sellego снимает позиции по всем ключам один раз в 24 часа. Иногда позиции меняются и в течение дня. Поэтому, если вы хотите проверить позиции на данный момент, воспользуйтесь ссылкой «**Проверка позиций**» в левом меню. При нажатии будет запущена быстрая проверка по товару.

sellego

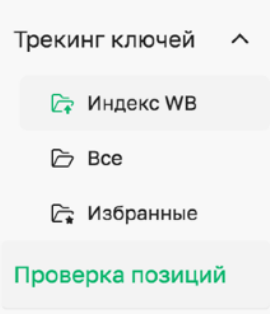

### Рекламист

Инструмент позволяет отслеживать рекламные ставки на Wildberries, в том числе по Авторекламе. Он предназначен для тех, кто использует **WB.Продвижение** для роста продаж. При настройке рекламных компаний WB отображает примерные ставки по большой группе ключей. Ориентироваться на эти цифры неэффективно. Такая настройка быстро сливает рекламный бюджет.

#### **С помощью рекламиста вы сможете:**

- Узнать реальные эффективные ставки конкурентов по ключевым запросам.
- Определить приоритетность категорий товаров в рекламе по каждому ключу.
- Выполнить аналитику ставки и места конкурентов **по Авторекламе с Бустером.**
- Значительно сэкономить бюджет, увеличить продажи и вырасти по органике.

#### **Инструкция по использованию**

Введите ключевой запрос, по которому хотите рекламироваться в поиске WB. Либо введите артикул товара, если вам интересна реклама в карточке.

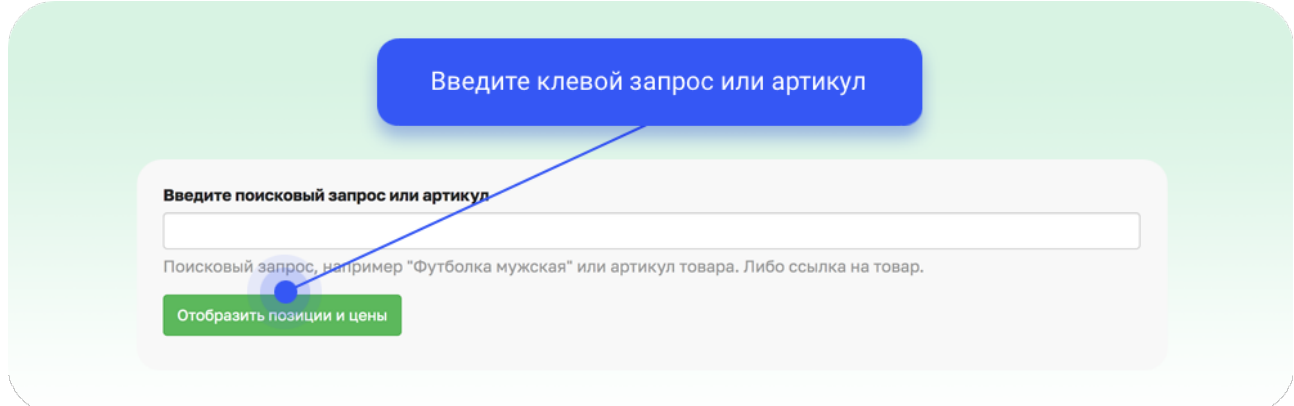

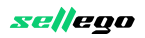

Результаты будут отображены на двух вкладках:

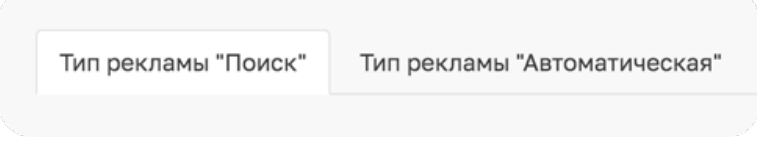

#### **1. Тип рекламы «Поиск»**

Слева отображается график со списком рекламных позиций и актуальной на текущий момент ставке. Чтобы занять определенное место, вам нужно сделать

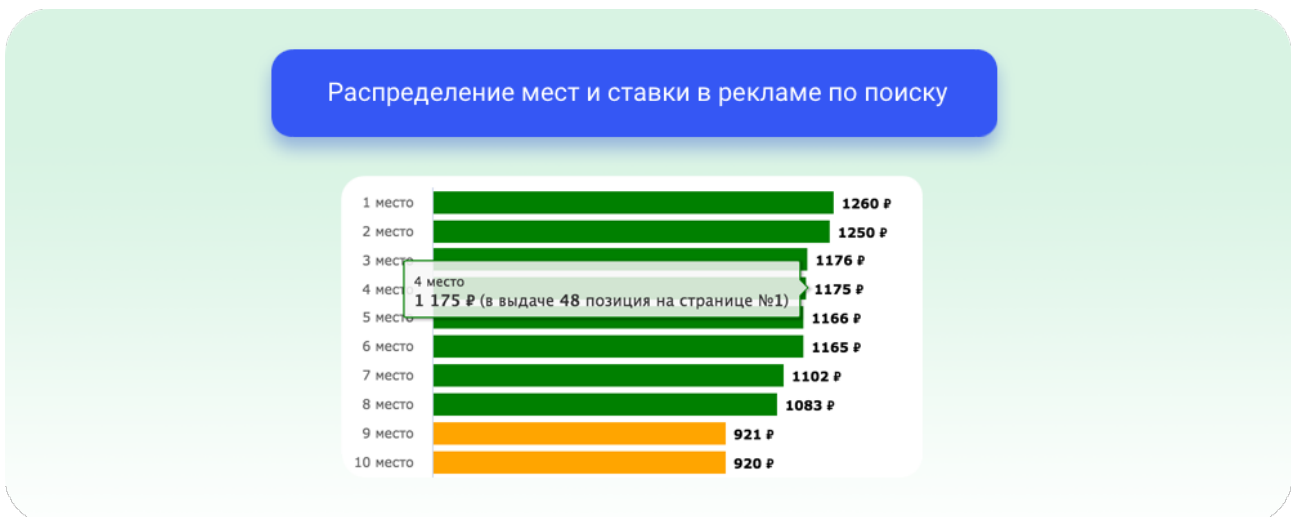

ставку на 1р выше, чем показано на графике.

Товары из **приоритетных категорий** выигрывают в выдаче независимо от рекламной ставки. Чтобы занять лучшие позиции, проверьте попадание вашего товара в приоритетные категории.

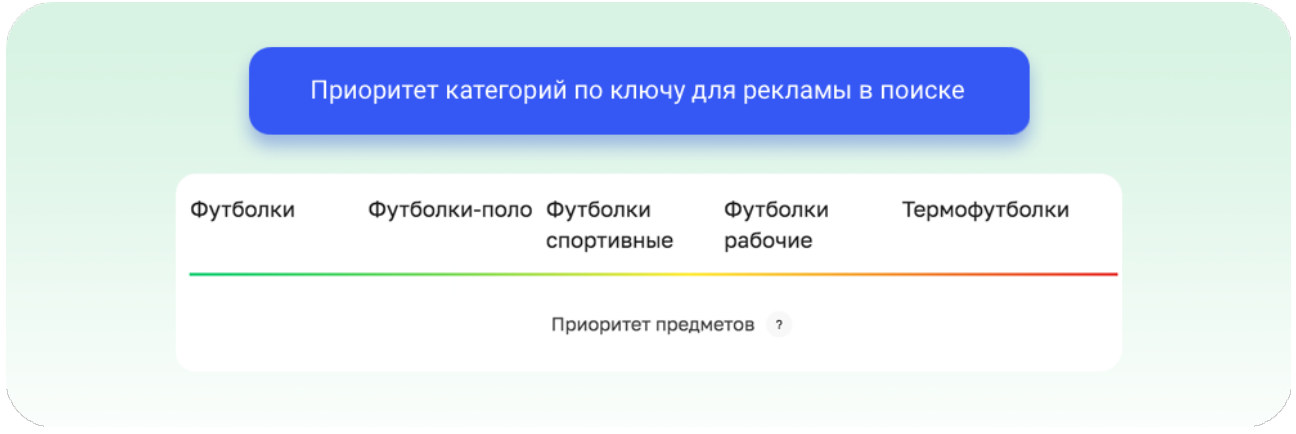

Категории слева (зеленый цвет) имеют более высокий приоритет, категории справа (красный цвет) — более низкий.

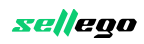

В таблице с товарами вы можете видеть полный список первых ста рекламных мест со ставками CPM. Изучайте карточки ваших конкурентов и их ставки на рекламу, чтобы занимать хорошие позиции и улучшать сами карточки.

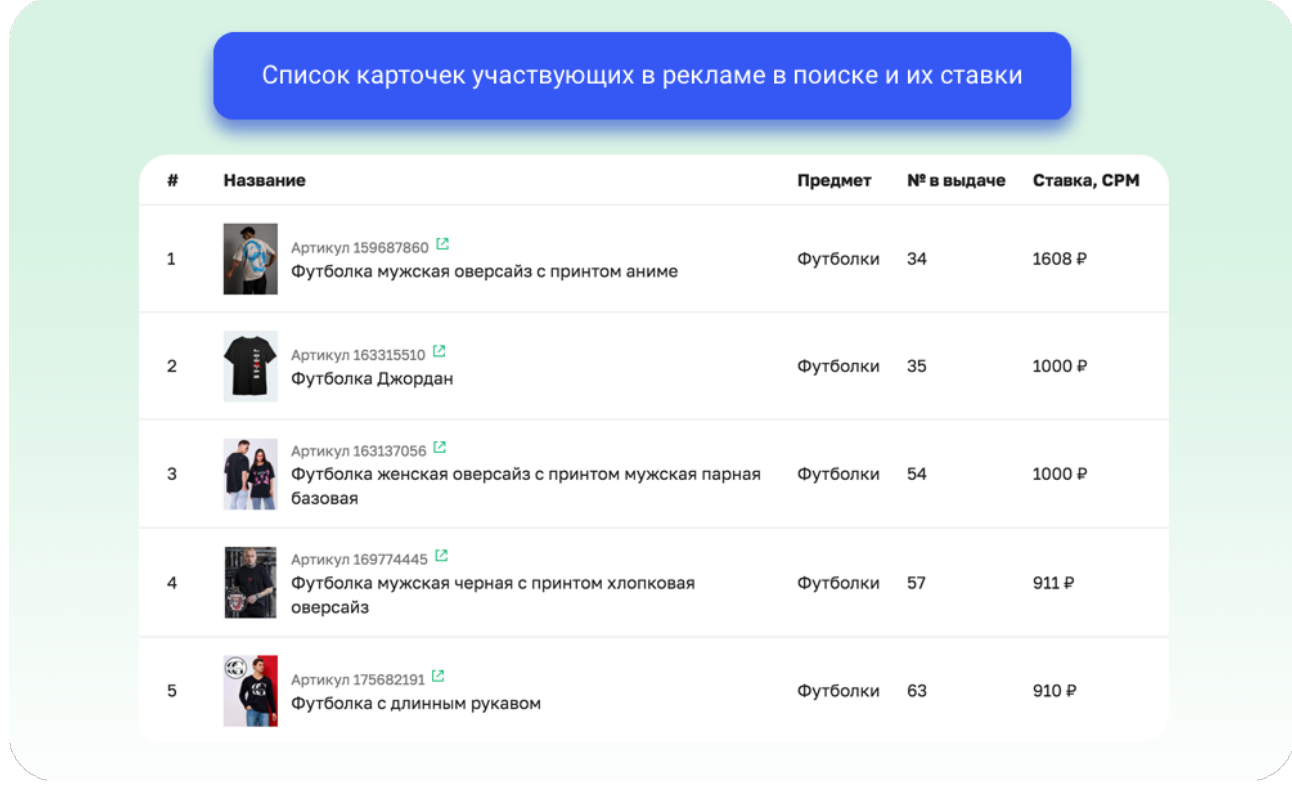

#### **1. Тип рекламы «Автоматическая»**

Вкладка аналогична вкладке по типу рекламы в поиске, только показывает еще и органическую позицию, с которой товар попал на то или иное место. В списке отображены именно те позиции, на которых найдена карточка с включенной **Авторекламой с Бустером**.

Ставка, аналогичная или выше той, которая указана за нужную позицию, не гарантирует попадания вашего товара на эту позицию.

В Авторекламе большое значение имеет изначальная органическая позиция. Если в органике конкурент на более высоких позициях, то аналогичная или чуть более высокая ставка не поднимет вас на его или более высокие позиции.

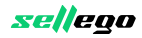

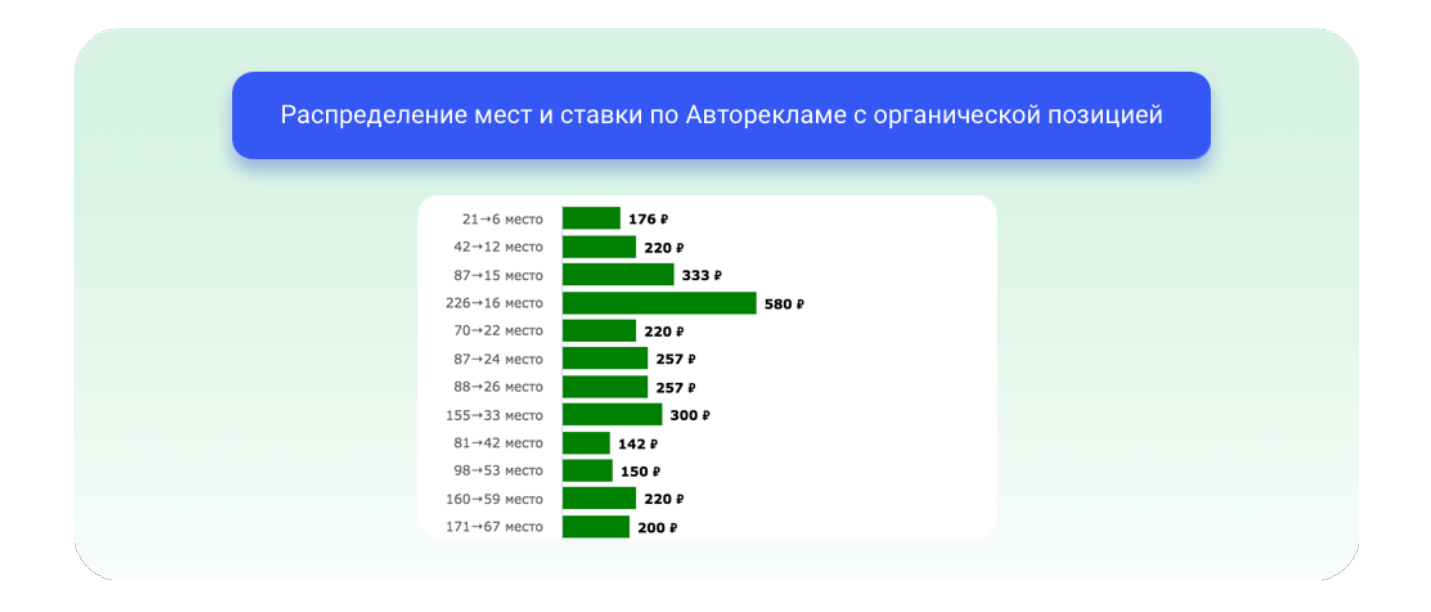

Чтобы повысить позиции, нужно не только значимо поднять ставку, но и поработать над улучшением органической выдачи своей карточки:

- улучшить размещения по складам;
- пересмотреть ценовую политику (в т.ч. больший % СПП);
- проработать отзывы;
- выполнить оптимизацию инфографики, фотографий, описания и характеристик карточки.

Комплексный подход и использование профессиональных аналитических инструментов — ваше конкурентное преимущество.

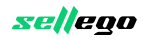